**Niagara County eSTACs Entering STAC-1 for SEIT and Related Services** 

# Niagara County Timeline

#### **April 30, 2024:**

 McGuinness will migrate all of the children that are in the Niagara County Preschool system over into eSTACs.

#### **May 1, 2024:**

- Niagara County school districts can begin entering 24/25 children and STACs into eSTACs.
- **All prior year STAC's** (23/24, 22/23, 21/22 etc.), send paper STAC to the county to enter or amend in their Preschool system. Prior years will not be turned on in eSTACs and you will not be able to enter any STACs.

# **Student Search**

#### eSTACs Student

#### Go to *eSTACs -> Student Search*

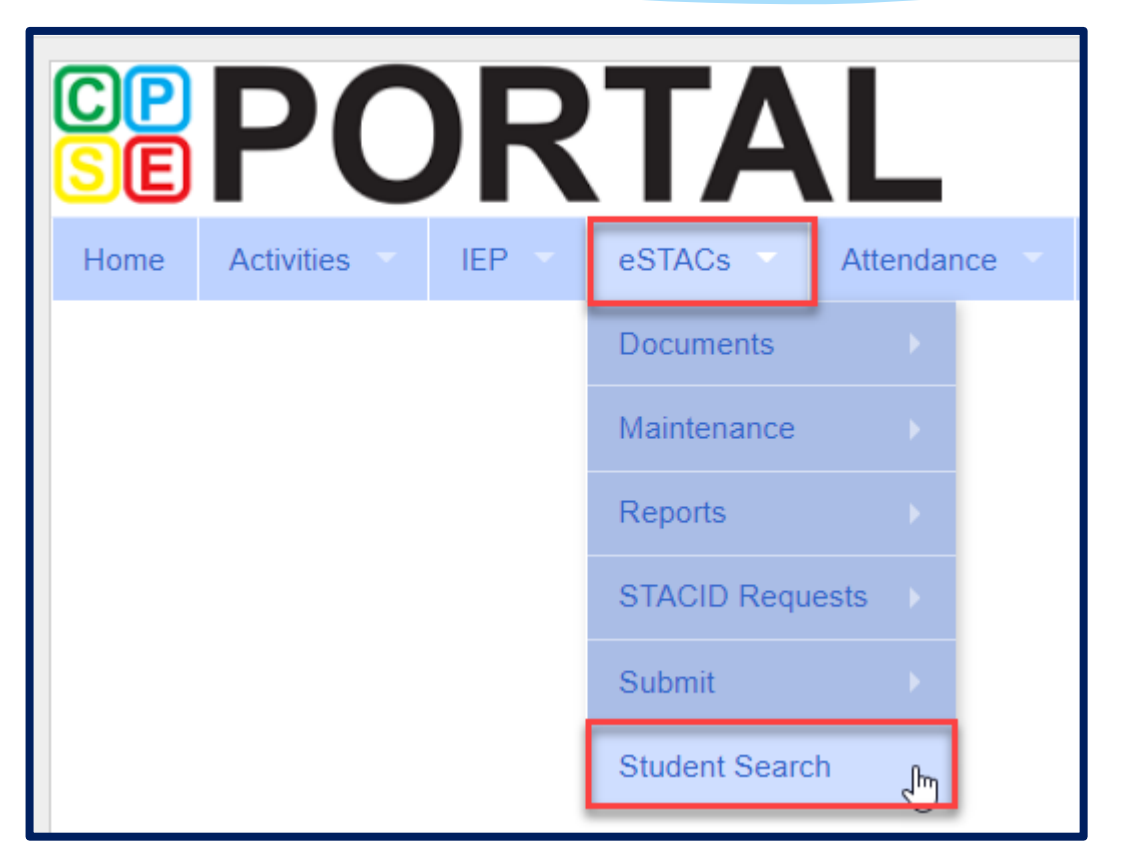

### Student Search

- Search for student using first and last name of student & click *Retrieve*.
- As a reminder, when creating a child:
	- If the child is a Jr/II/III, please enter this information in the Suffix box. Do not include this with the child's last name.
	- If the child has a hyphenated last name or two last names, please enter as one last name:
		- Example: Smith-Jones will be entered at SmithJones

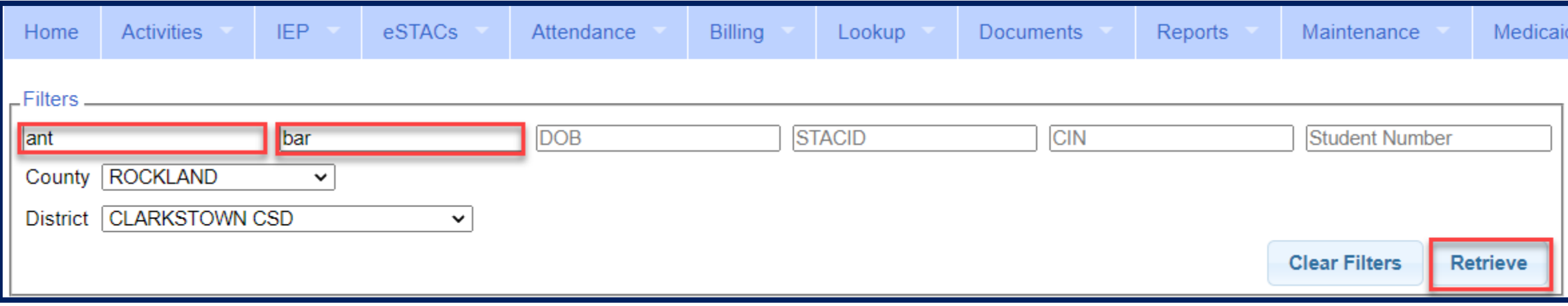

### View Student Details

 Click on Details to get to the student details page with evaluations, services, documents and forms.

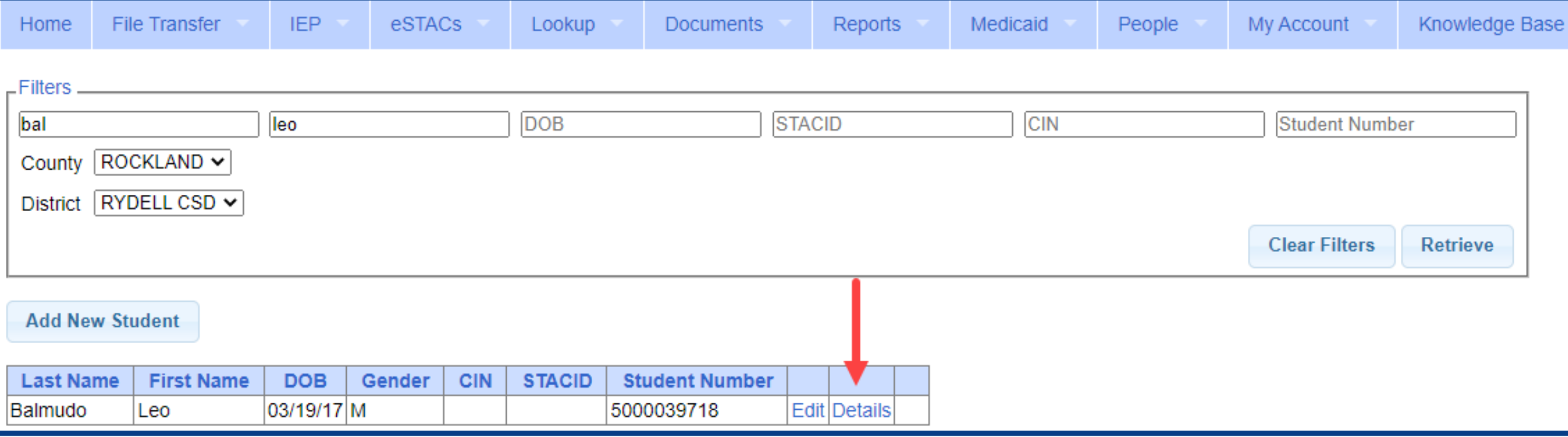

For help email: eSTACs@CPSEPortal.com

# **Adding New SEIT/RS Placements**

## Adding a new STAC-1 for SEIT/Related Services

- Go to the IEP Placements tab
- Click Add SEIT/RS Placement

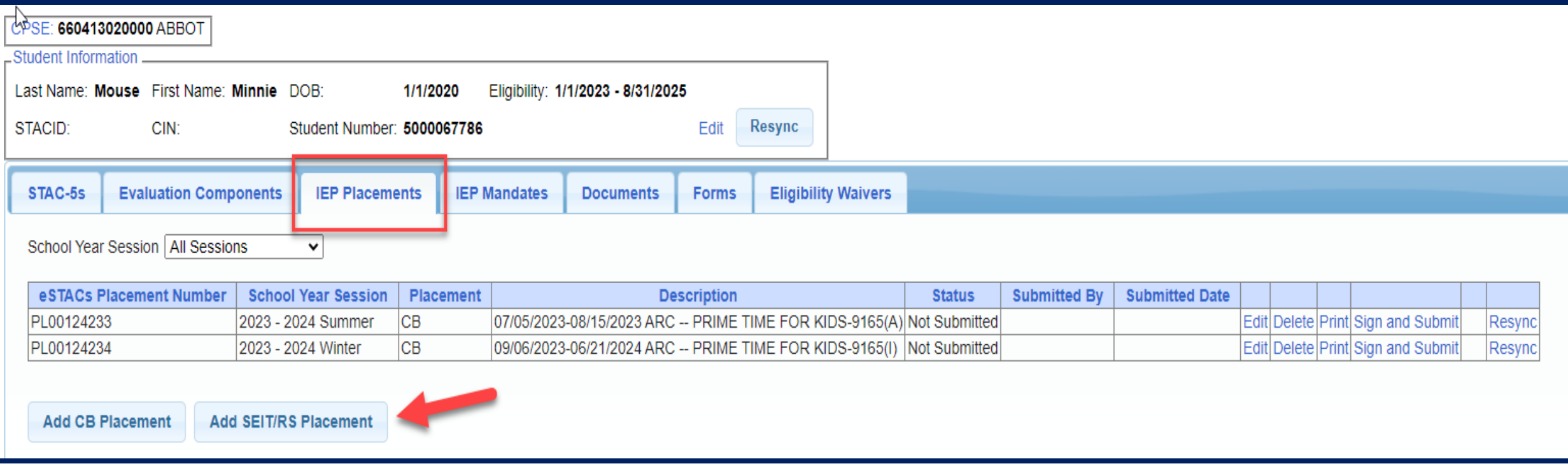

For help email: eSTACs@CPSEPortal.com

### For SEIT or RS

- **1.** Select the School Year and Session.
- **2.** Indicate if this student has two or more concurrent STACs.
- **3.** Indicate if the child is in Foster Care.
	- Multiple Service / Concurrent STACs
		- Student has a center based placement at the same time as having SEIT or fee for service related services
		- \* Student has two separate center based placements
		- Student has SEIT at the same time from two separate SEIT Providers

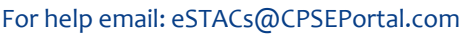

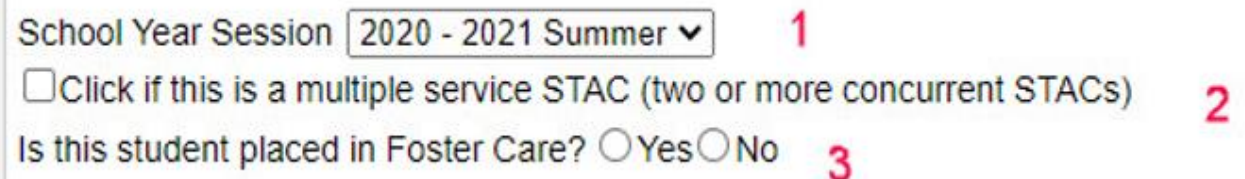

# Adding SEIT

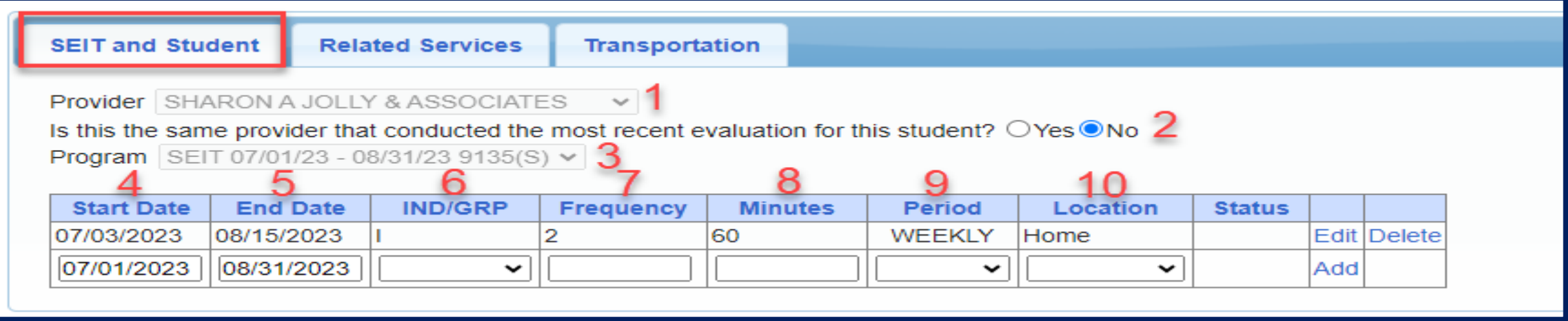

#### **1.** Select Provider

- **2.** Indicate if Provider was same provider that did most recent evaluation
- **3.** Select the program (should be only 1)
- **4.** Edit the Start Date
- **5.** Edit the End Date
- **6.** Indicate individual or group
- **7.** Indicate number of sessions per IEP
- **8.** Indicate number of minutes per IEP (**do not convert to 30 min**)
- **9.** Enter the period for the frequency

**10.** Select the location where the service will be performed

### Adding Related Services (fee for service not CBRS)

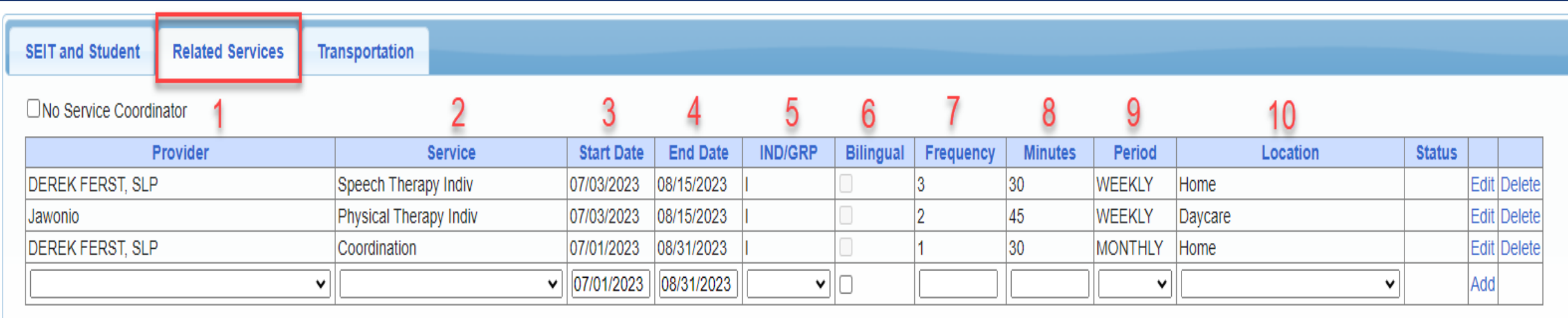

- 
- 
- 
- 
- 
- **1.** Choose the provider **6.** If Bilingual service then check box
- **2.** Select the service **7.** Indicate number of sessions per IEP
- **3.** When does service start **8.** Enter minutes per session per IEP
- **4.** When does service end **9.** Choose the time period for the frequency
- **5.** Indicate Individual or Group **10.** Indicate where the service will happen

### Transportation for SEIT or Related Services

- Some counties pay transportation for SEIT or RS students.
	- **Check with your county first before adding transportation for SEIT or Related Service.**

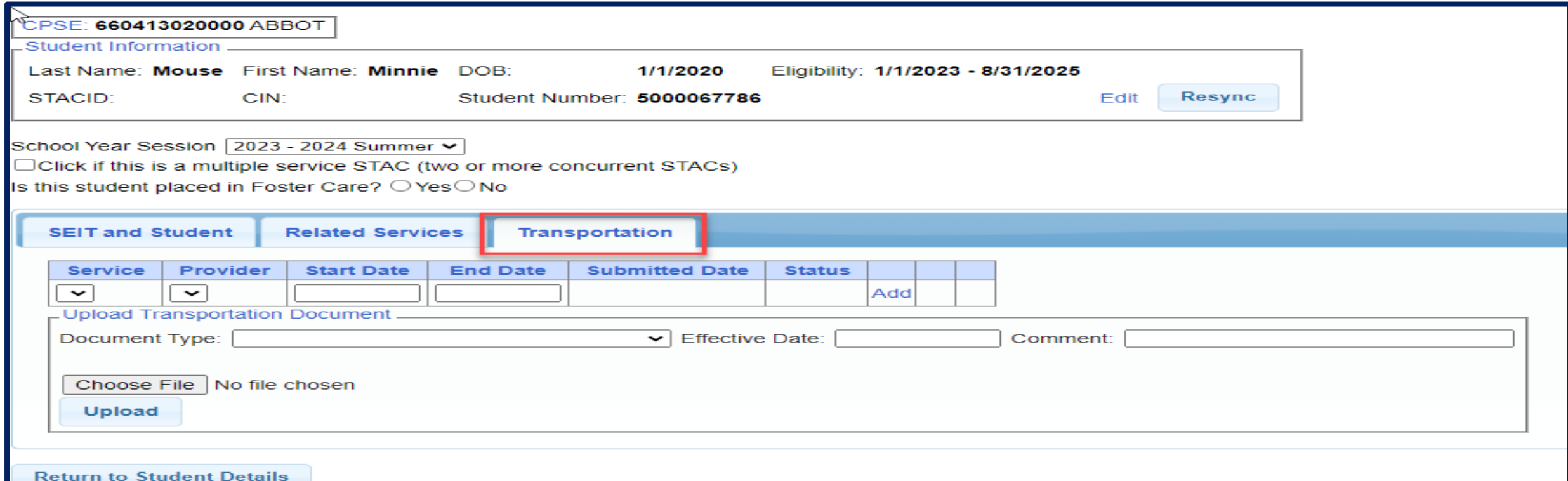

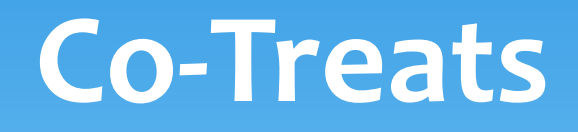

#### Co-Treats

- There is no special way to denote co-treats in eSTACs.
	- Enter services PER the IEP:
		- If OT is 2x30, and co-treat is 1x30, then enter into eSTACs:
			- OT 2x30
			- OT 1x30
		- If ST is 3x45, and co-treat is 1x30, then enter into eSTACs:
			- ST 3x45
			- ST 1x30
		- The clinician's will know how to enter their session notes for co-treating.

# **Service Coordination**

### Service Coordination

- \* If there are no SEIT services and there are two or more related services, and service coordination is needed:
	- Choose provider, and Coordination under Service tab, and complete other information.
- If there are no SEIT services and Service Coordination is not needed:
	- Mark the checkbox *"No Service Coordinator".*

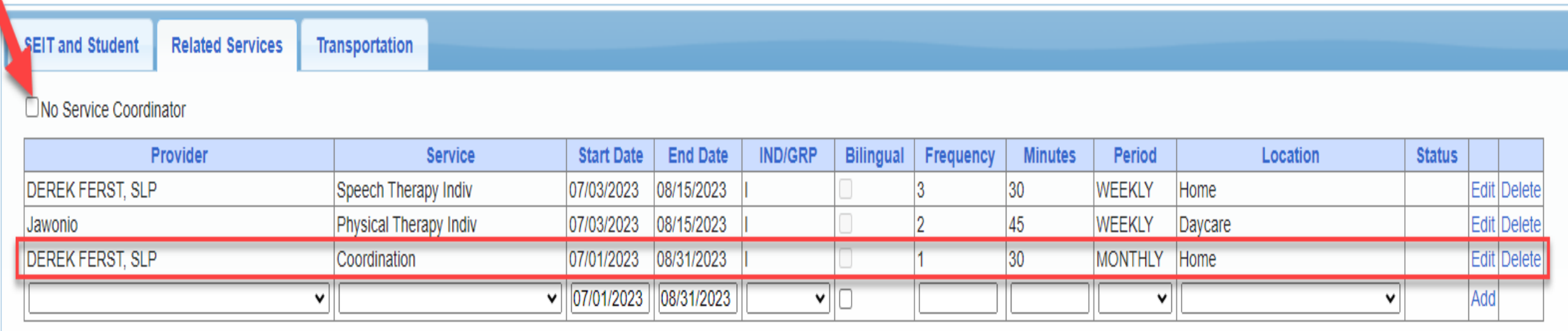

# **Assisted Tech Service and Assisted Tech Device**

### Assistive Technology Services

- Assistive Technology Services will be added to the Related Services tab.
- This can be either under the CB Placement or the SEIT/RS Placement.

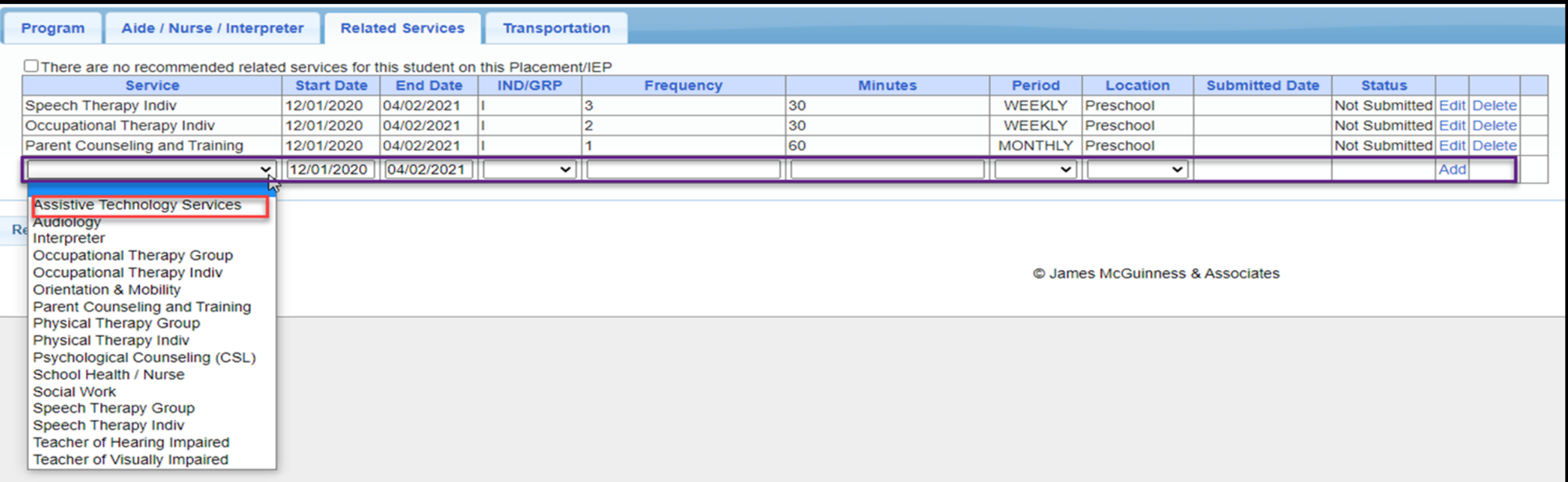

# Assistive Technology Services

- \* If you have a CB Placement and the Assistive Tech Services are being delivered by a provider outside of the CB:
	- Create a SEIT/RS Placement choosing the provider.

 $\alpha$  a multiple consider  $\alpha T \wedge \alpha$  (but

If more than one Placement – then you will also need to check the checkbox:

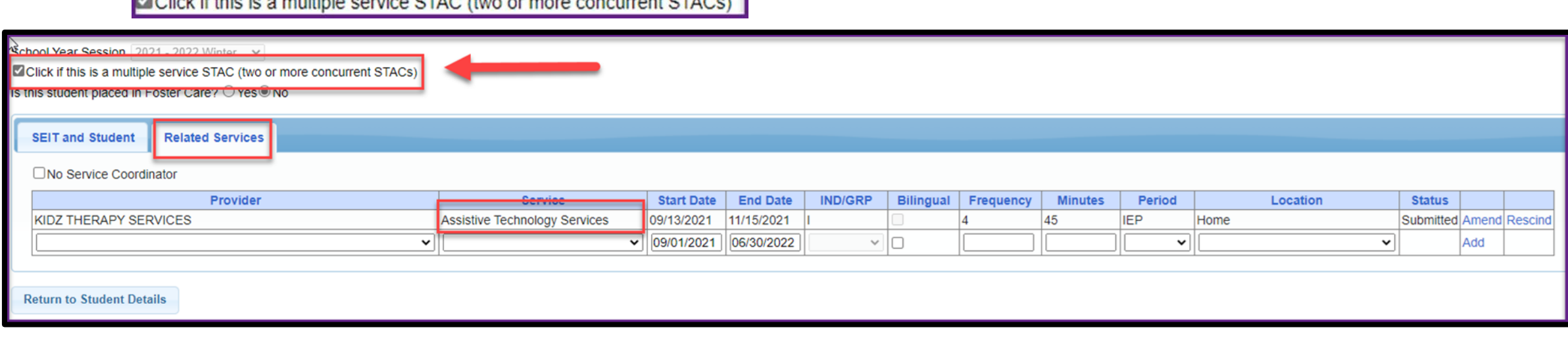

### Assistive Tech Device

- \* In most cases, the user of the Assistive Tech Device will obtain the device.
- The device will **never** be part of the CB as it is NOT included with the tuition.
- \* If the cost of the device is:
	- Less than \$100 then enter frequency of 10
	- $*$  If more than \$1,000 then enter frequency of 100

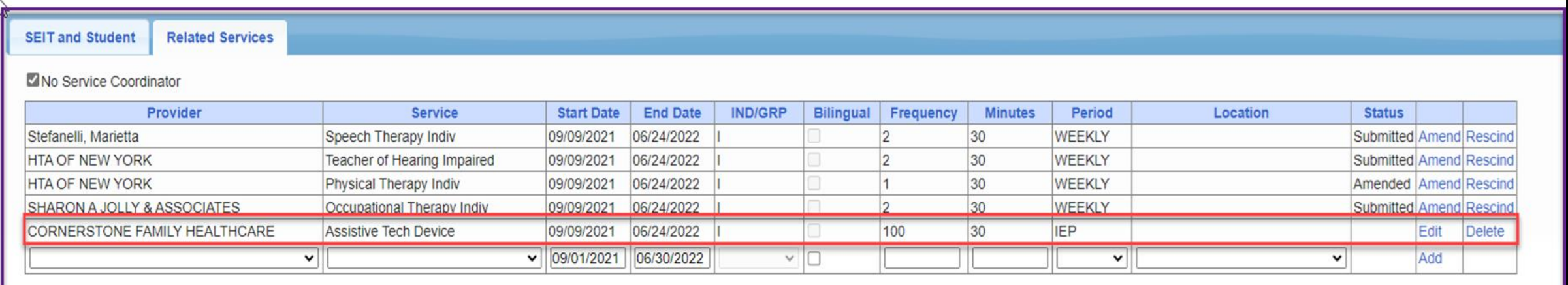

# **Uploading Documents**

# Documents Required for Services – Niagara County

- Niagara County requires the following documents to be uploaded, before you can sign and submit your STAC-1:
	- **The IEP - all dates and services on the IEP must match the entries in eSTACs.**
	- **If you have an Assisted Tech Device service:**
		- **You must upload the evaluation,**
		- **The prescription, and**
		- **The quote.**

# Uploading a Document

- Select Documents tab on Student Details screen.
- This will also show any Missing Documents that need to be uploaded.
- Click "*Upload*" button at bottom of screen or "Upload" at the end of the missing document line.

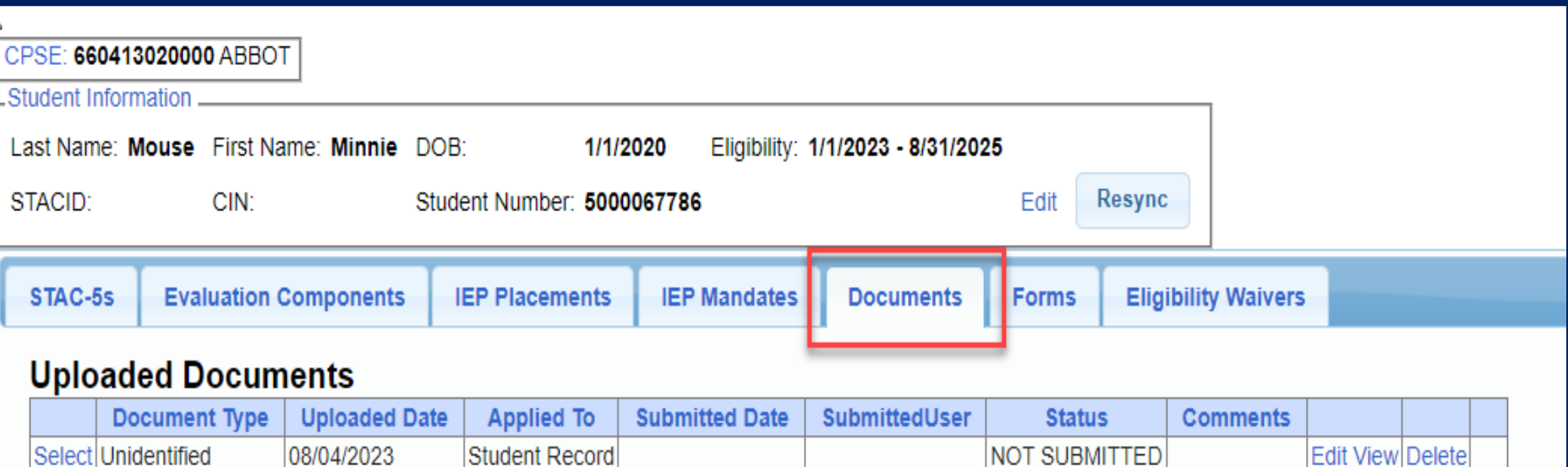

#### **Missing Documents**

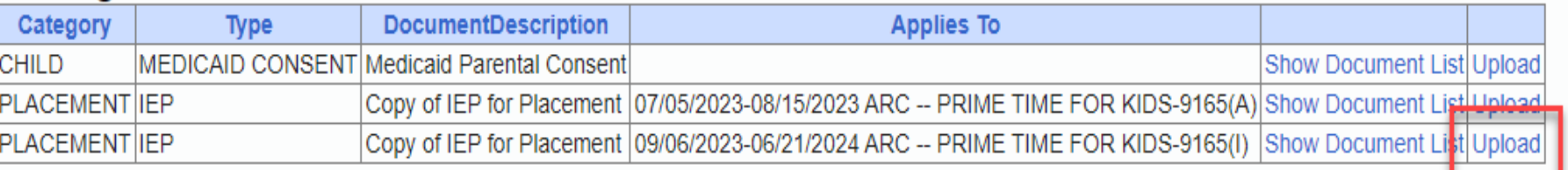

For help email: eSTACs@CPSEPortal.com

# Uploading a Document

- Click "*Choose File*" button.
- \* Browse to the file location and select the file.
- Click the "*Open*" button on the file dialog
- The filename will appear next to "*Choose File*" button.
- Click "*Upload".*

For help email: eSTACs@CPSEPortal.com

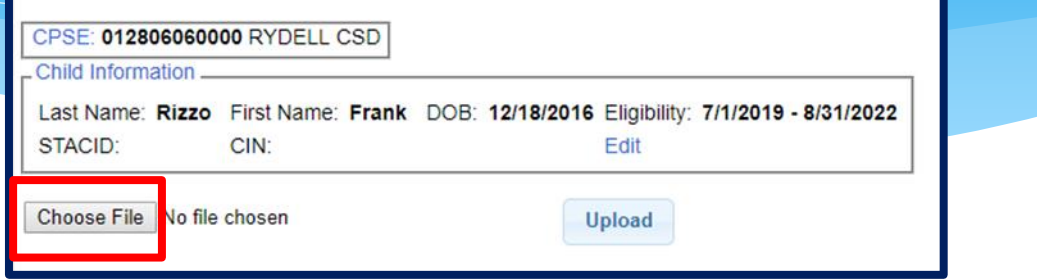

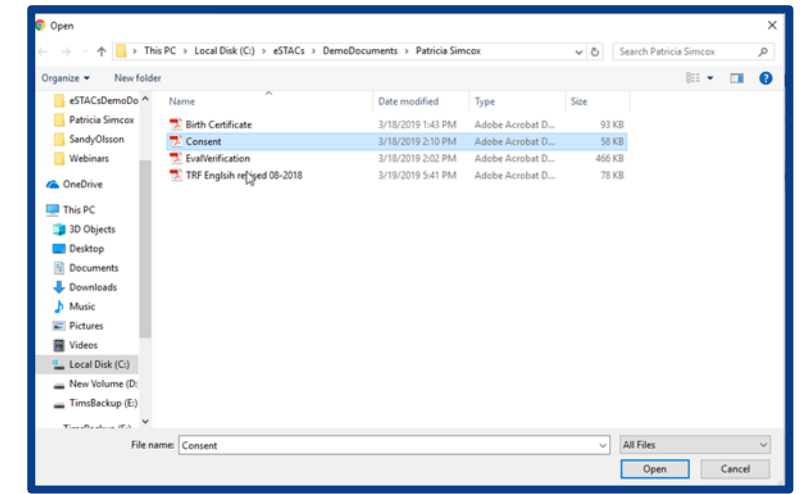

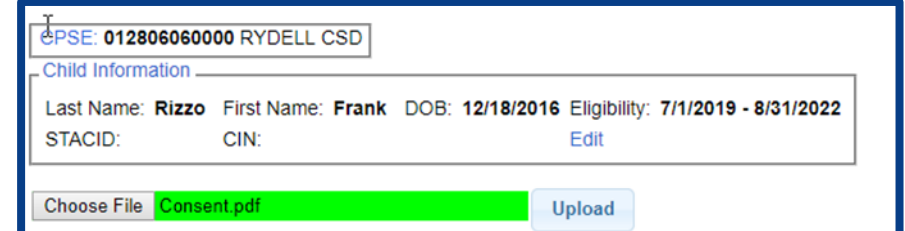

# Uploading a Document

- \* Right had side shows the document being uploaded.
- \* If uploading the entire IEP, then check box "*Enter Details for Entire Document".*
- Choose document type.
- Choose correct school year and placement.

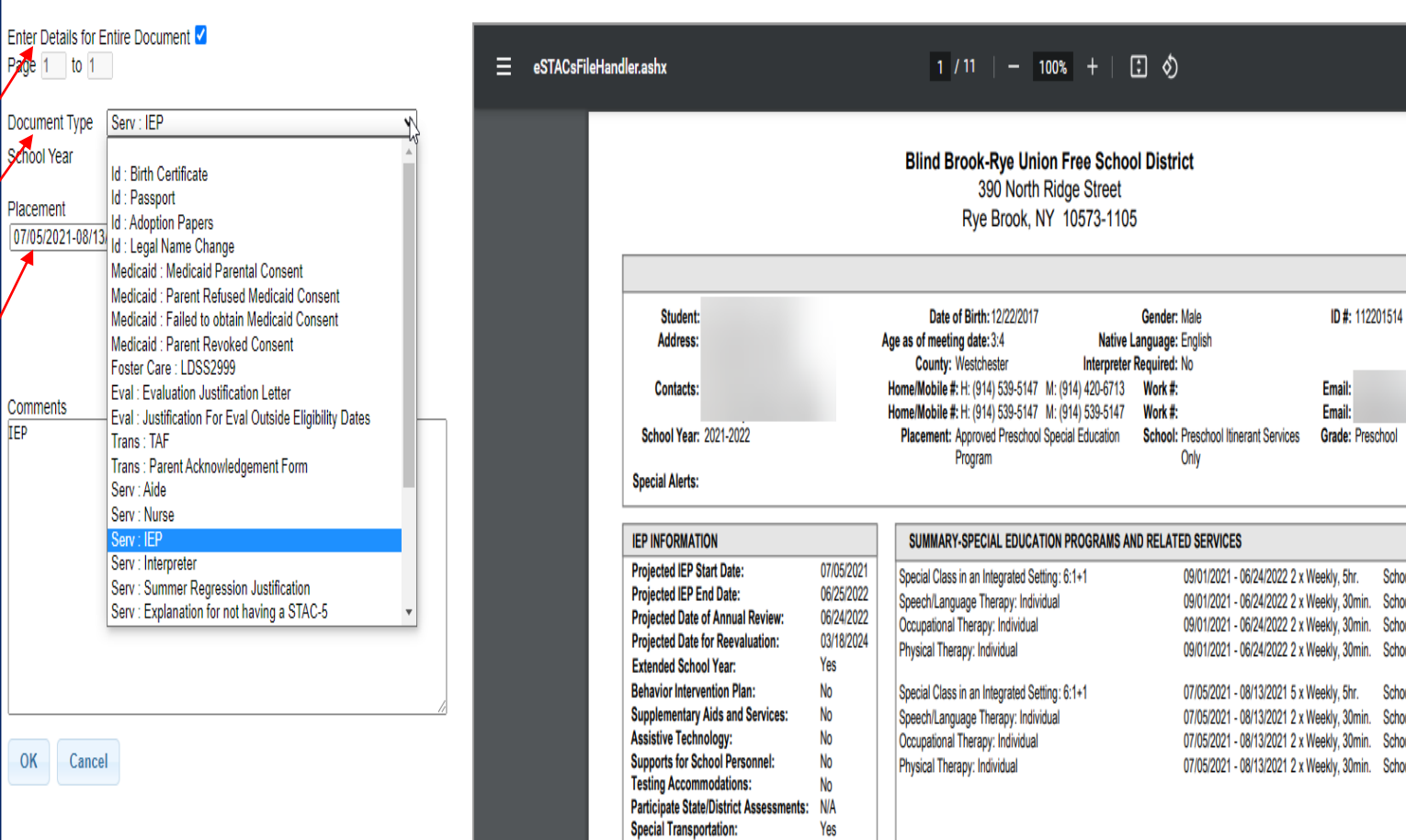

ichool

School School School School School School School School

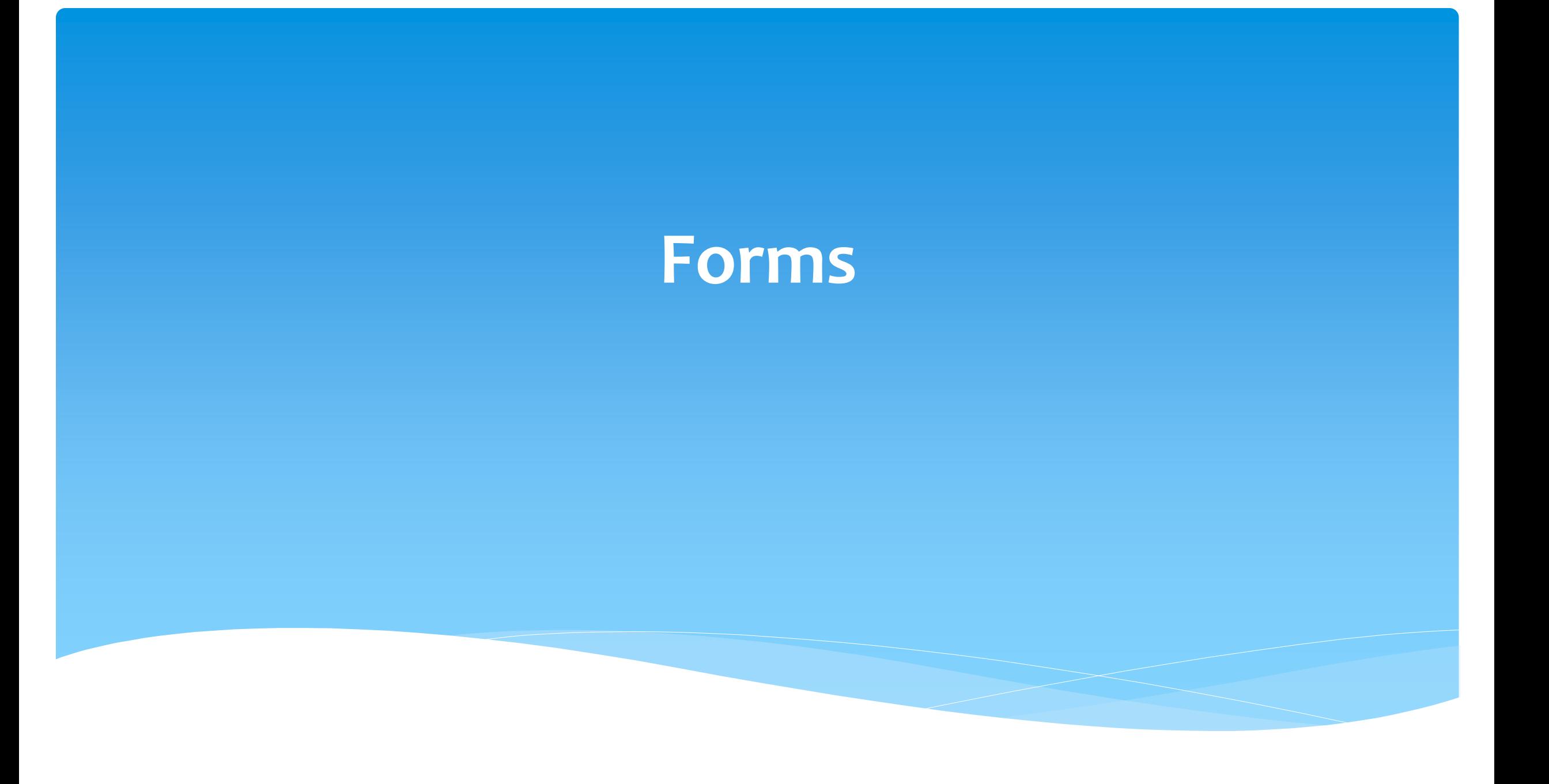

### Forms Tab

\* The Forms tab has a list of generic forms that when chosen, will populate with the child's information on them.

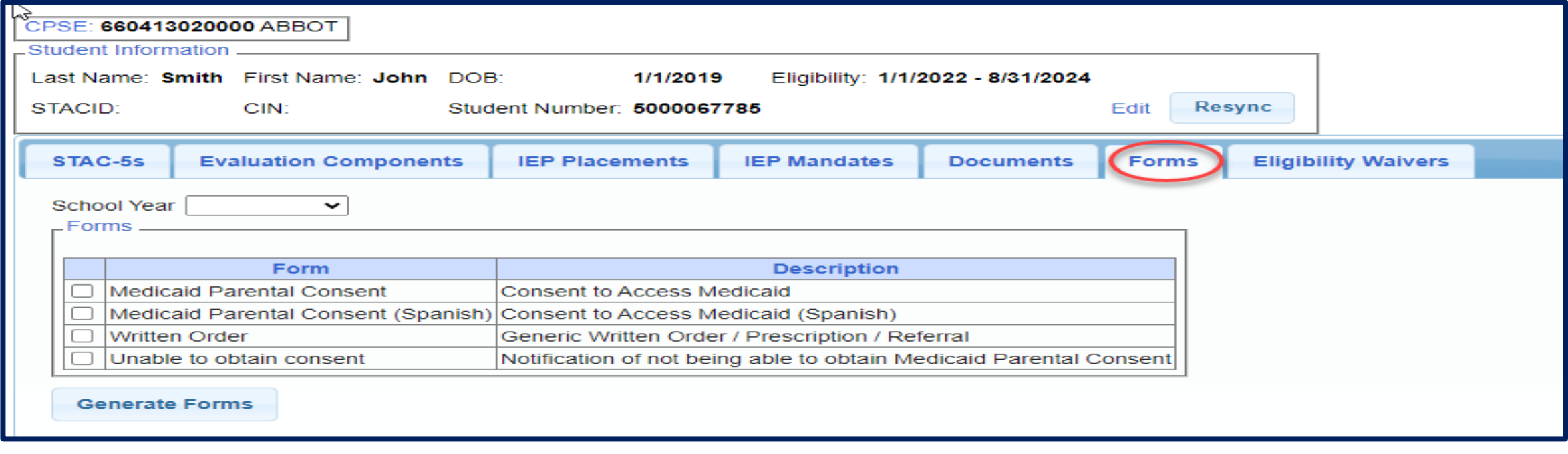

# Forms Tab

If your County gave us a Medicaid Consent that they want you to use, your County consent will also populate here. If not, then your school district's name will populate on the top of the consent.

#### **Medicaid Consent**

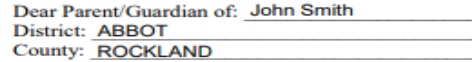

(Print Parent's Name)

This is to ask your permission (consent) for the listed county to bill your or your child's Medicaid Insurance Program for special education and related services that are on your child's individualized education program (IEP) and to ask you to give us your child's Client Identification Number (CIN) or allow us to obtain the CIN if you do not know it.

This consent allows the school district/county to bill Medicaid for covered health-related services and to release information to the school district's/county's Medicaid Billing Agent for that purpose.

as the parent/guardian of John Smith

(Print Child's Name)

have received a written notification from the school district/county that explains my federal rights regarding the use of public benefits or insurance to pay for certain special education and related services. I understand and agree that the school district/county may ask for a Client Identification Number (CIN), check on Medicaid eligibility, and/or access Medicaid to pay for special education and related services provided to my child.

I understand that:

- Providing consent will not impact my child's/my Medicaid coverage;
- Upon request, I may review copies of records disclosed pursuant to this authorization;
- Services listed in my child's IEP must be provided at no cost to me whether or not I give consent to bill Medicaid and/or provide my child's CIN;
- I have the right to withdraw consent at any time; and
- The school district/county must give me annual written notification of my rights regarding this consent.

I also give my consent for the school district/county to release the following records/ information about my child to the State's Medicaid Agency for the purpose of checking Medicaid eligibility and/or billing for special education and related services that are in my child's IEP. The following records will be shared:

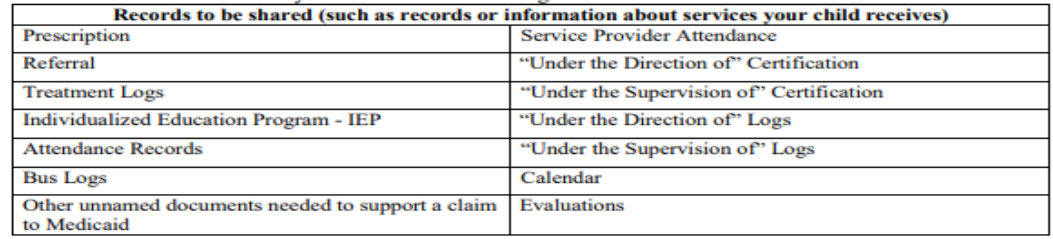

#### **Student's CIN, if known:**

I give my consent voluntarily and understand that I may withdraw my consent at any time. I also understand that my child's right to receive special education and related services is in no way dependent on my granting consent and that, regardless of my decision to provide this consent, all the required services in my child's IEP will be provided to my child at no cost to me.

Parent/Guardian Signature:

Date: **Must fill-in full date** 

**Print Name:** 

# **Eligibility Waivers**

# Eligibility Waivers Tab

\* If you have an evaluation or services that are outside of the eligibility dates, you can choose the Date Type, enter date and click "Add". You can then upload any supporting documentation. Please contact the county before you use this feature.

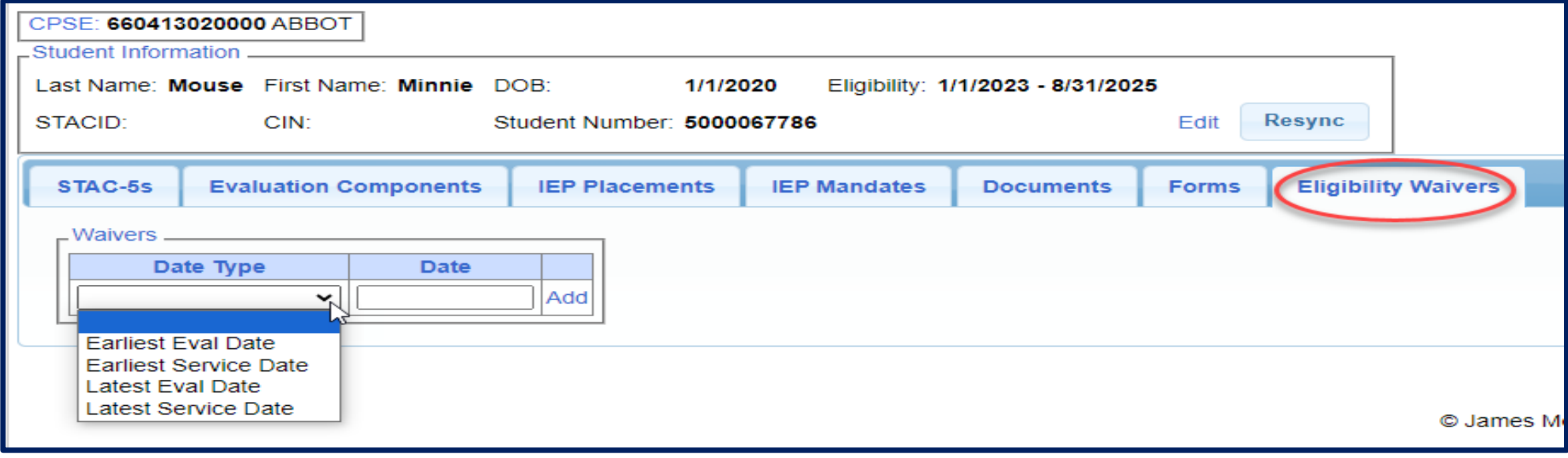

For help email: eSTACs@CPSEPortal.com

# **Signing and Submitting STAC-1**

# Signing and Submitting

 Once all information is entered from the IEP, you will now need to Sign and Submit the SEIT/RS Placement.

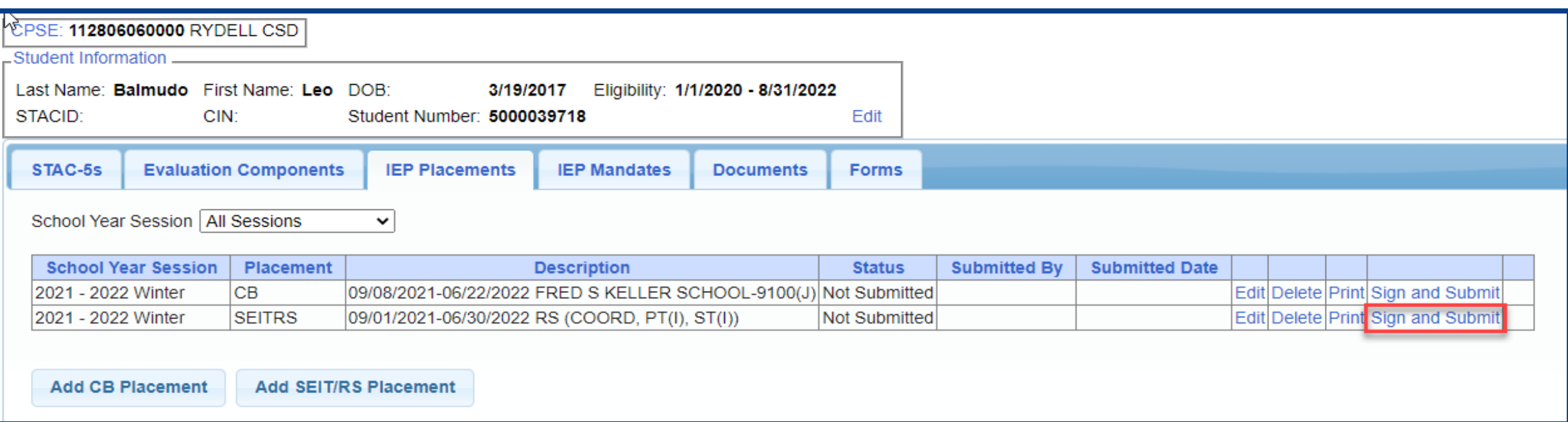

# Compare SEIT/RS Placement to IEP

 REMEMBER: compare all Compare ALL of your entries on left side to IEP on right side. **Do not** sign & submit if not correct.

Does the service match (individual or group); Does the frequency and duration match; Do the dates match?

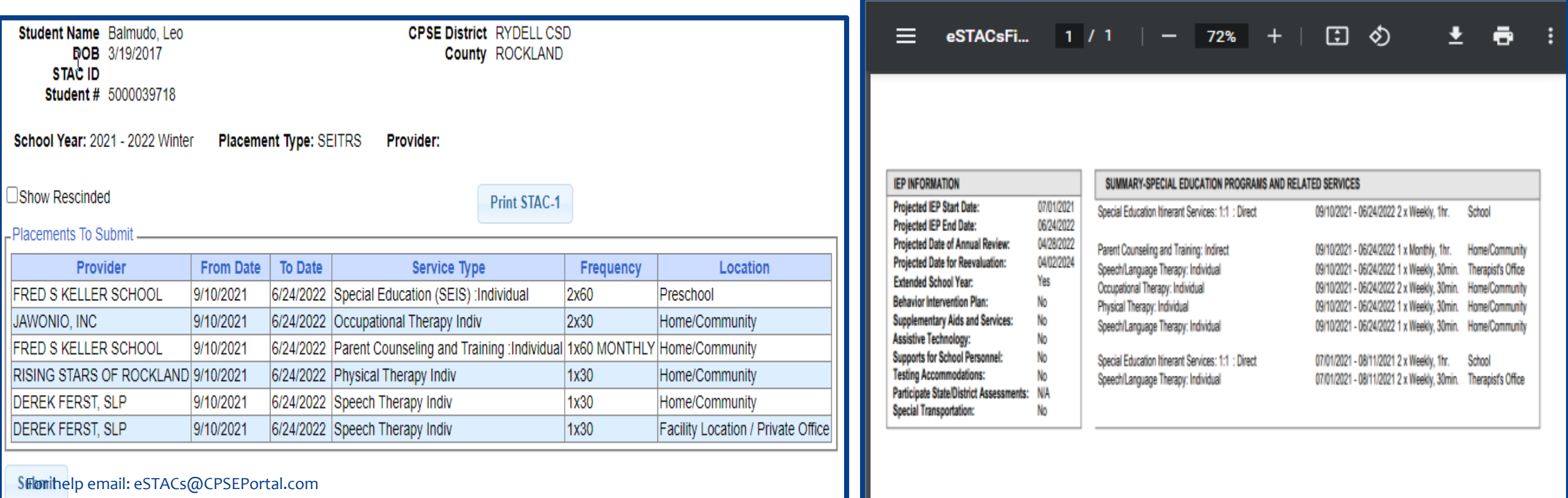

# **Amendments and/or Corrections**

#### **Amendments**

Prior to submitting a STAC to the County, you can *Edit* a placement and make any

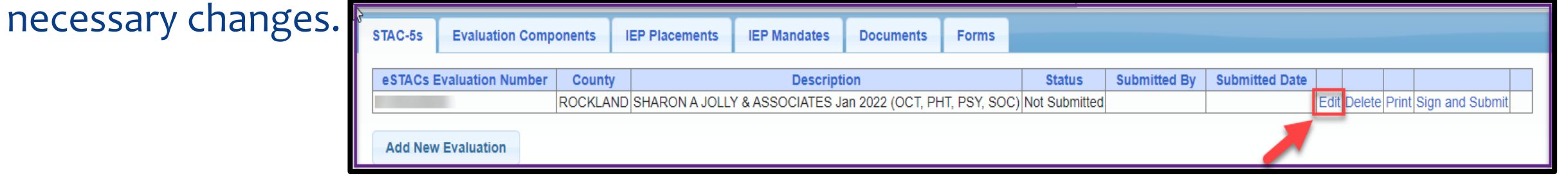

After you submit a STAC to the County, you must *Amend* the placement to make any

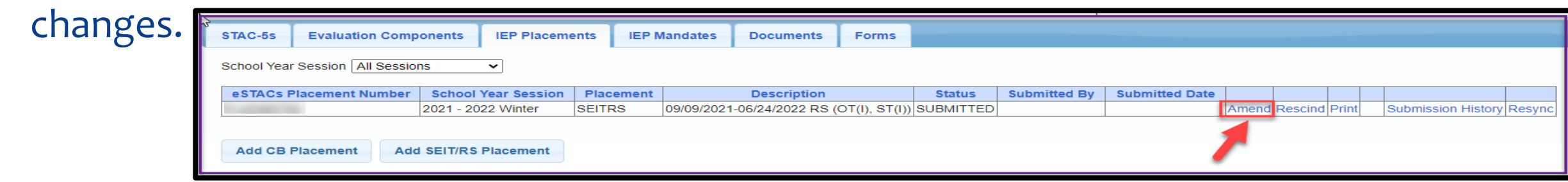

Once a STAC is submitted, you are limited as to what changes can be made.

### **Amendments**

Now choose to "Amend Specific Mandate" to make changes to the STAC such as:

- You need to change the start/end dates,
- You need to add a new service to the STAC,
- You need to change a location on the STAC,
- You need to change the program listed on the STAC,
- You need to rescind a service.
- Amend Program's End Date To end all services on a specific date.

**Amend Placement** ○Amend Specific Mandate ○Amend Program's End Date

Cancel

# Amending at IEP Placement Level

All instances below will need to have the Placement End Dated:

- Child moved out of district mid-year
- Child changed SEIT providers mid-year
- Parent withdrew their child mid year
- Child switched from CB to SEIT/RS mid-year (or vice-versa)
- Other child declassified

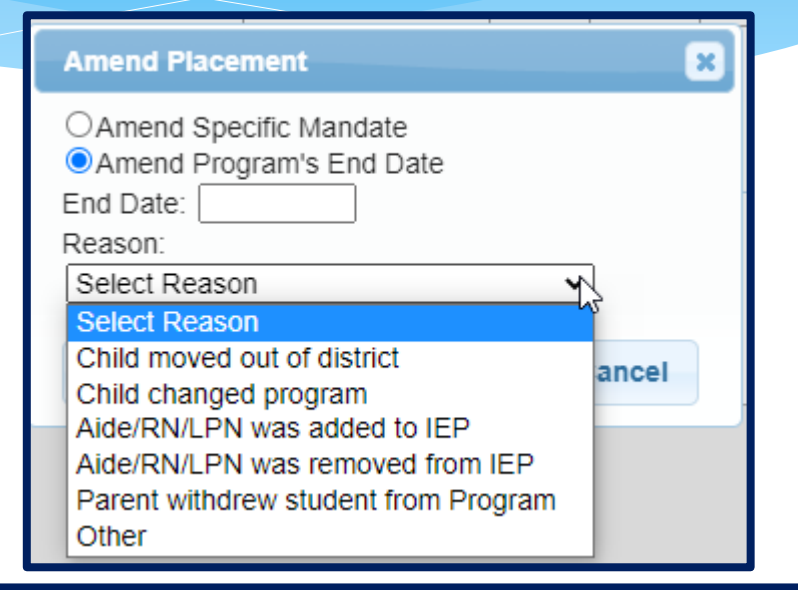

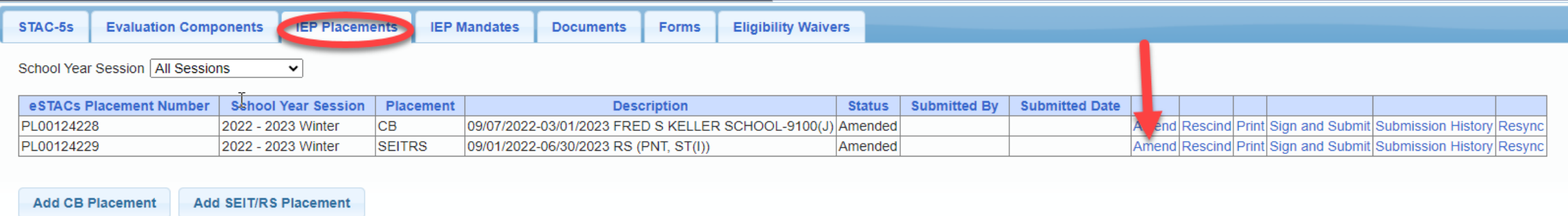

# Amending at Details Level

Under the "IEP Mandates" tab you can Amend just one specific service.

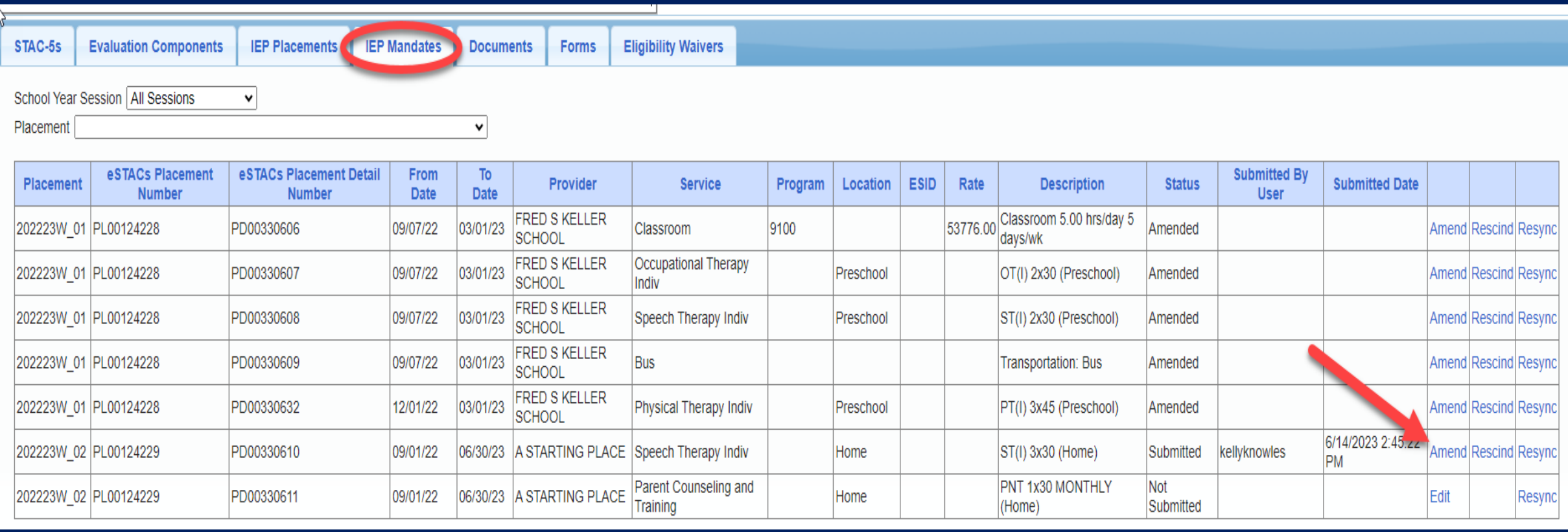

# **Cheat Sheets**

# SEIT / RS Amendments

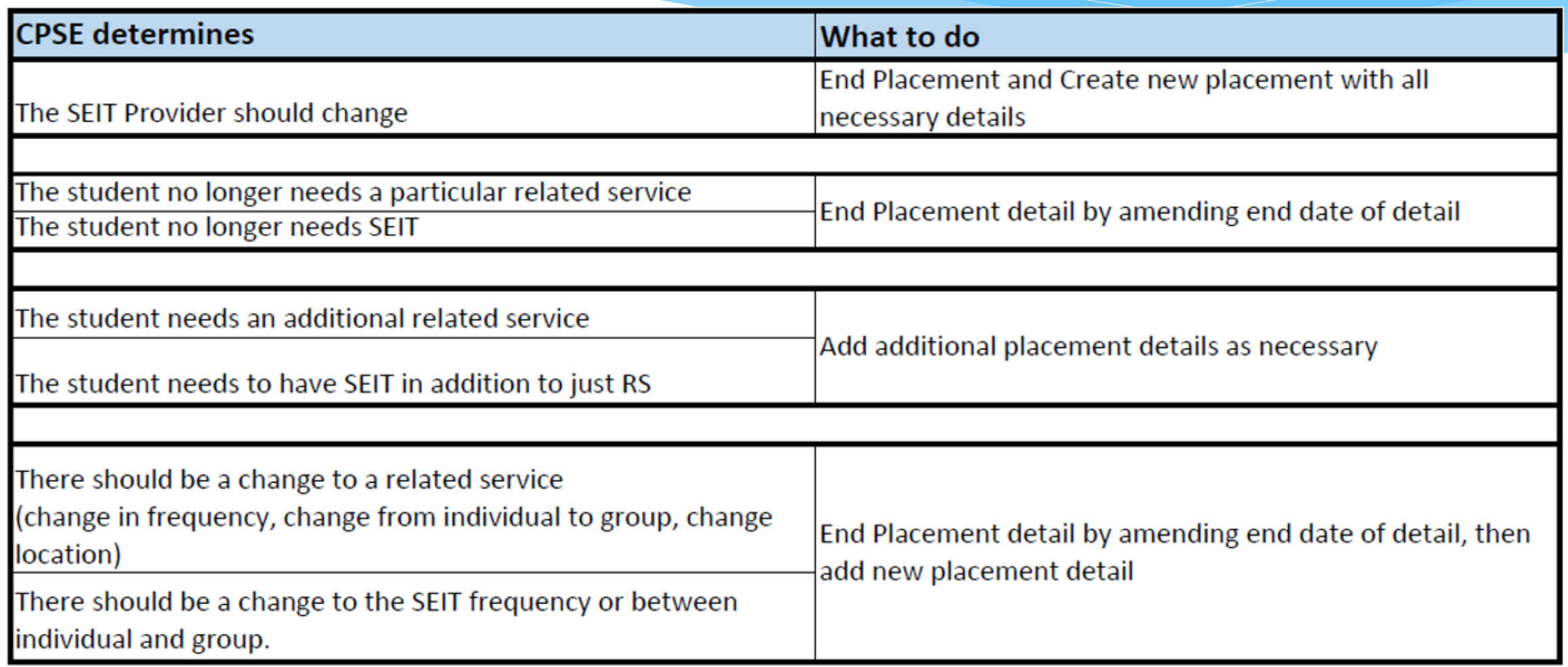

#### Corrections Actions Needed to Correct Data in eSTACs by Field

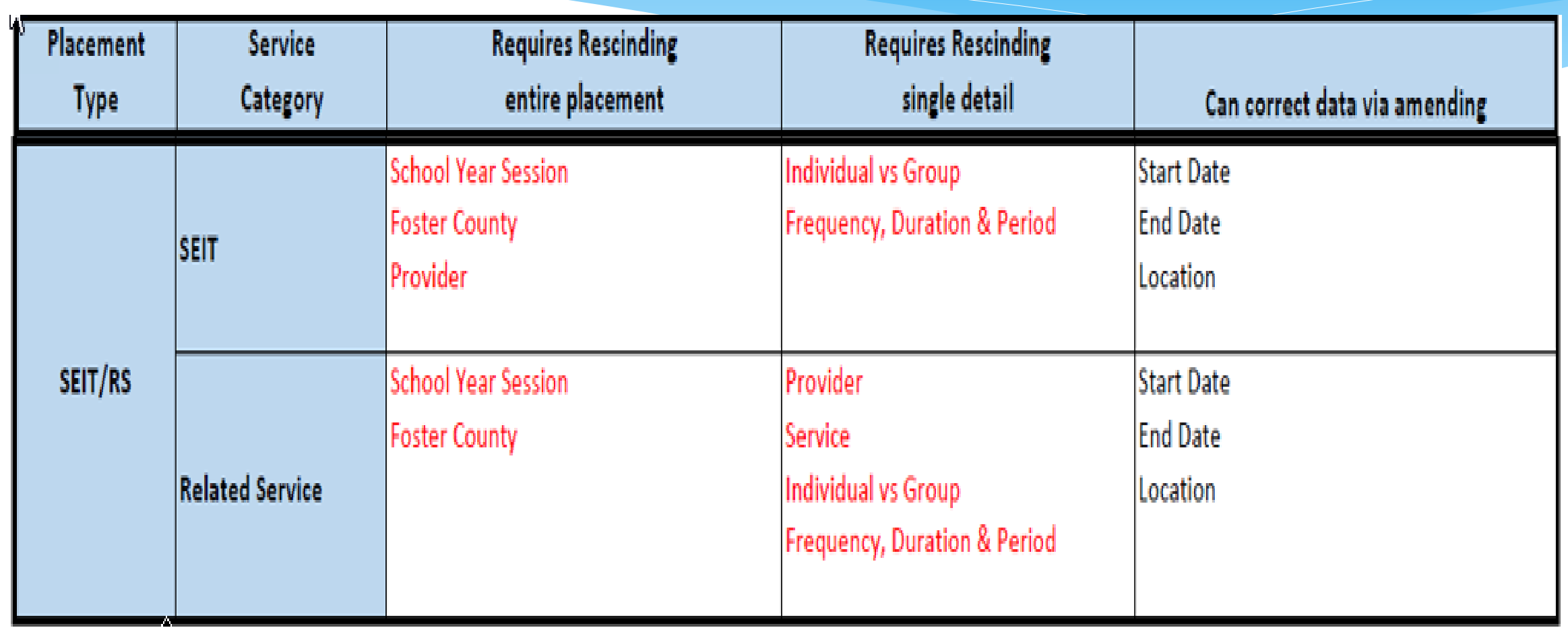

### **Corrections**

#### Actions Needed to Correct Data in eSTACs by Field

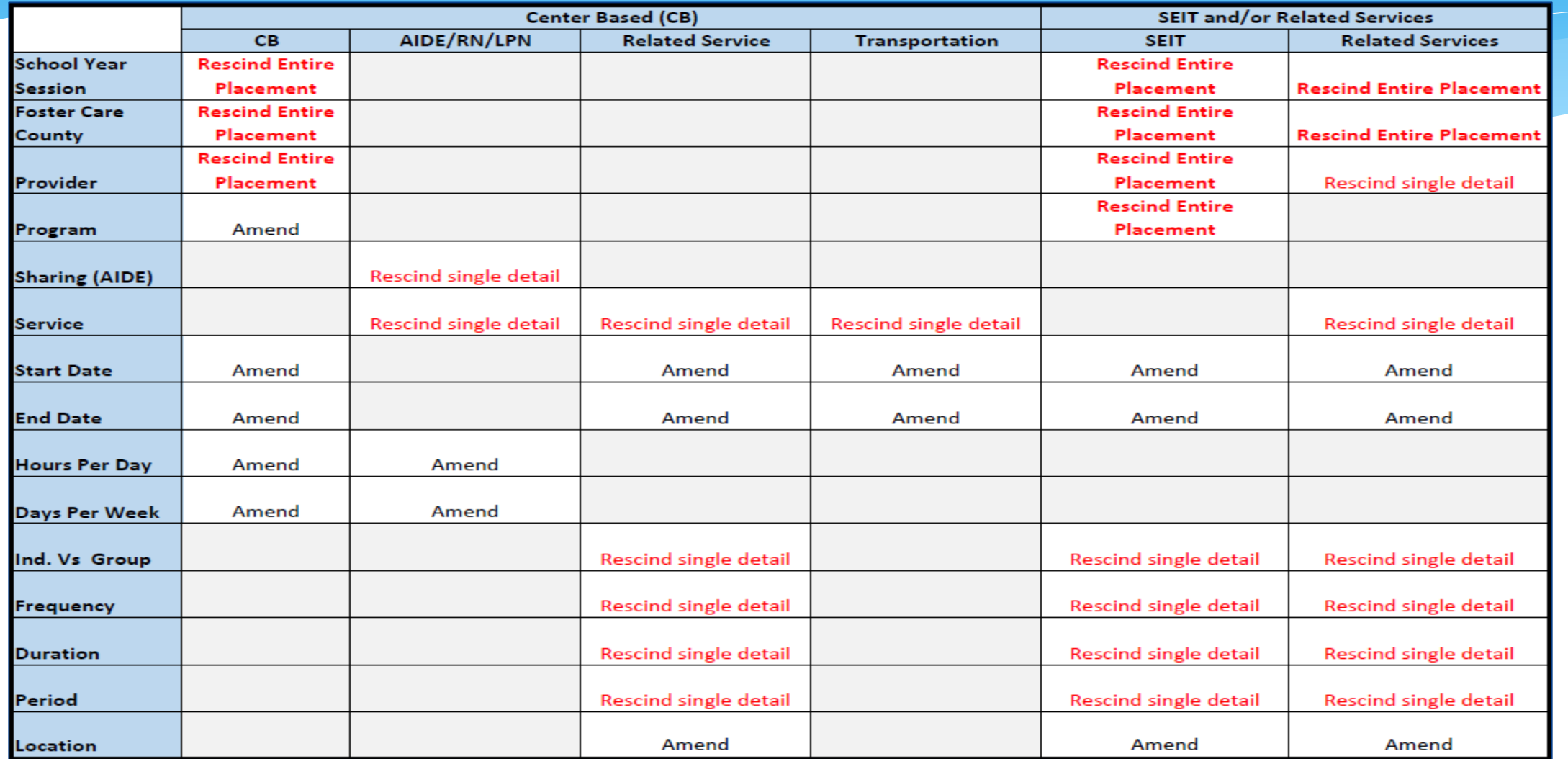

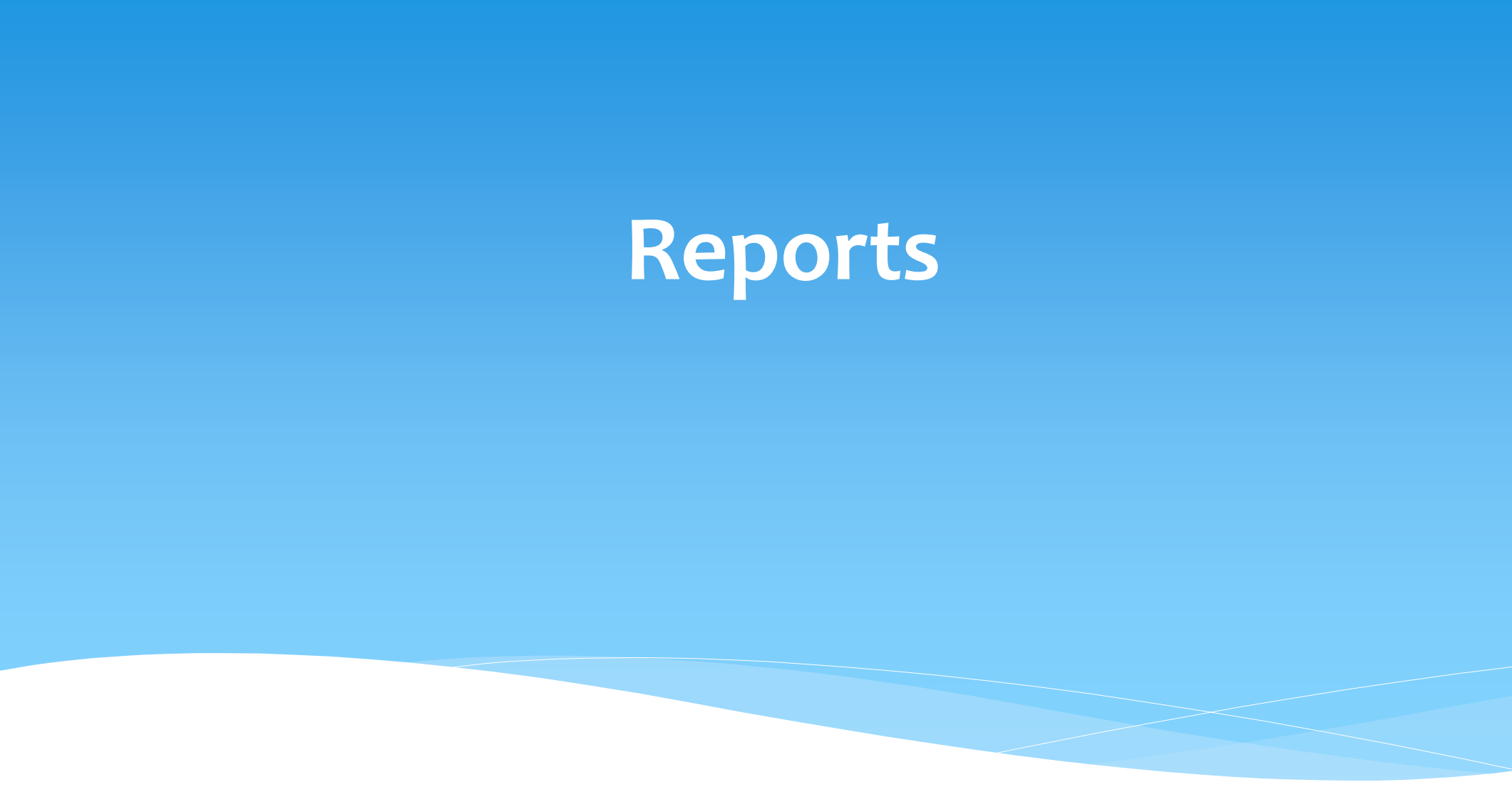

# Changing District School Dates

- School district yearly dates are defaulted to:
	- Summer dates: July 1 August 31
	- Winter dates: September 1 June 30

#### Go to *eSTACs -> Maintenance -> Default Session Dates for District*

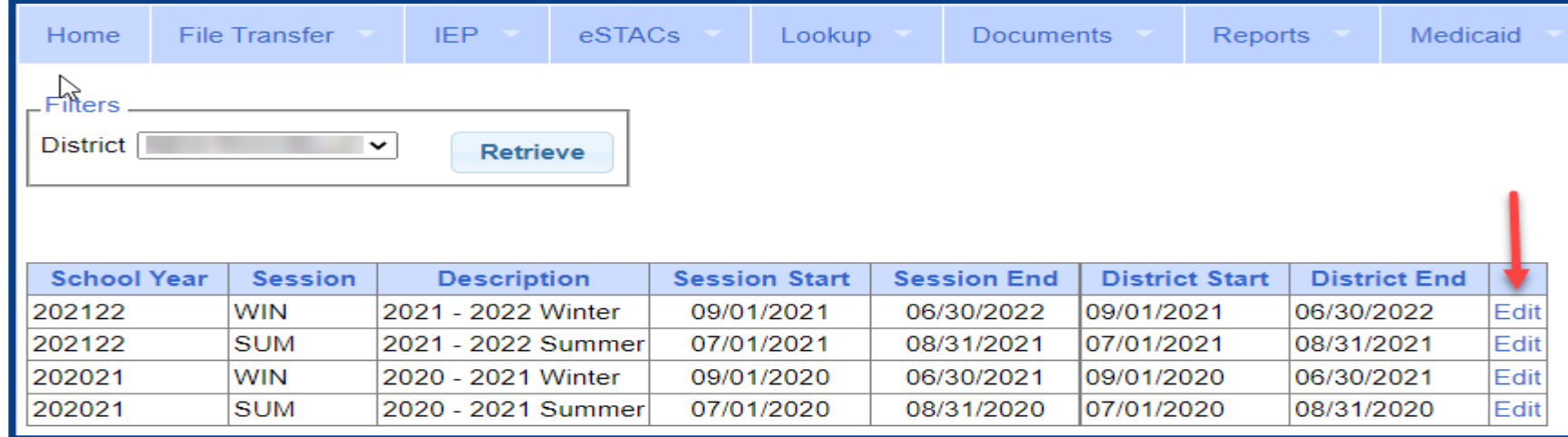

### Providers eSTACs Reports

- Every County contracts with specific providers for specific services.
- The services are:
	- Evaluations
	- SEIT
	- \* Related Services (fee for service)
	- Center based
	- \* Transportation

#### These providers can change from year to year.

# County Provider Listing

- This shows which providers are contracted with the County for which particular services
- Go to *eSTACs -> Reports -> County Provider Listing*

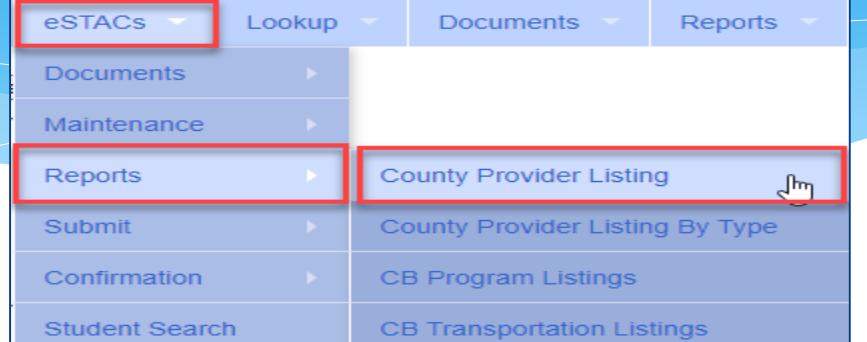

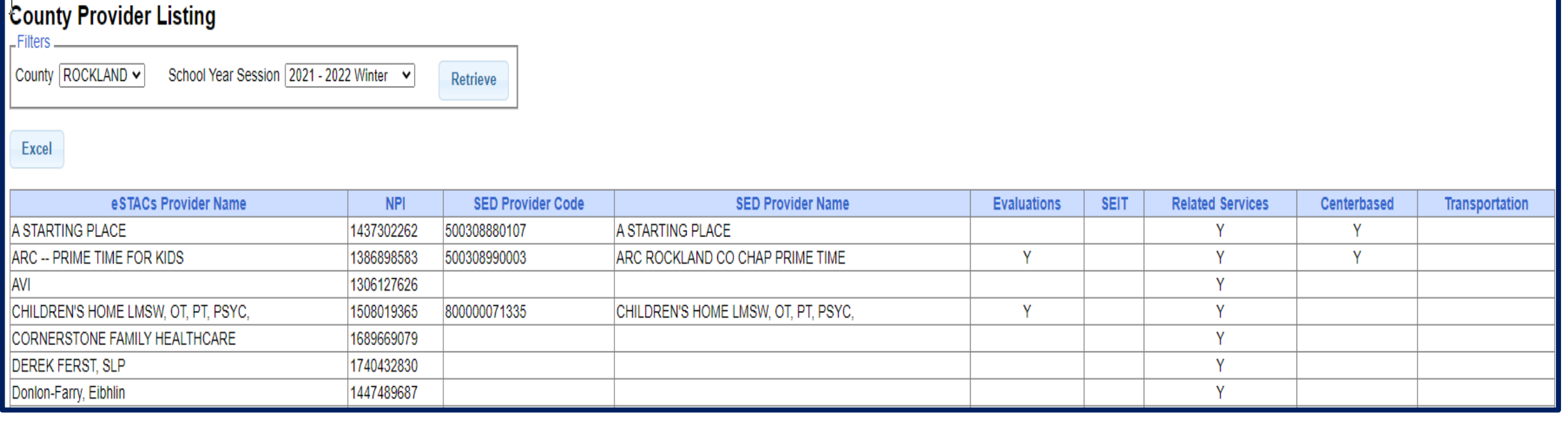

# County Provider Listing By Type

- Shows contracted providers for a particular service.
- Go to *eSTACs -> Reports -> County Provider Listing By Type*

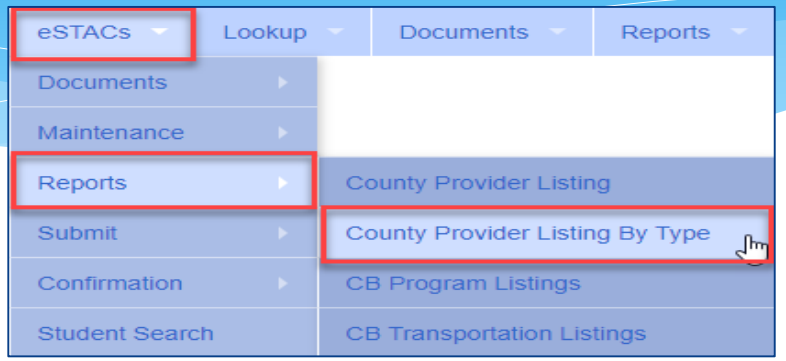

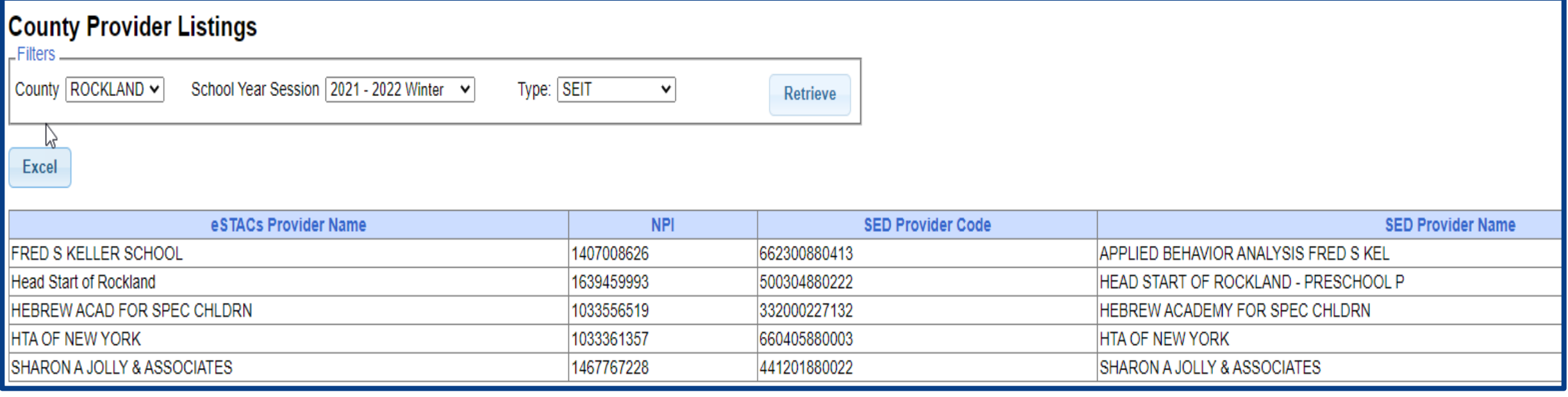

### UnSubmitted Placements

#### *eSTACs -> Reports -> UnSubmitted Placements*

The Status column will show any "Problems Found".

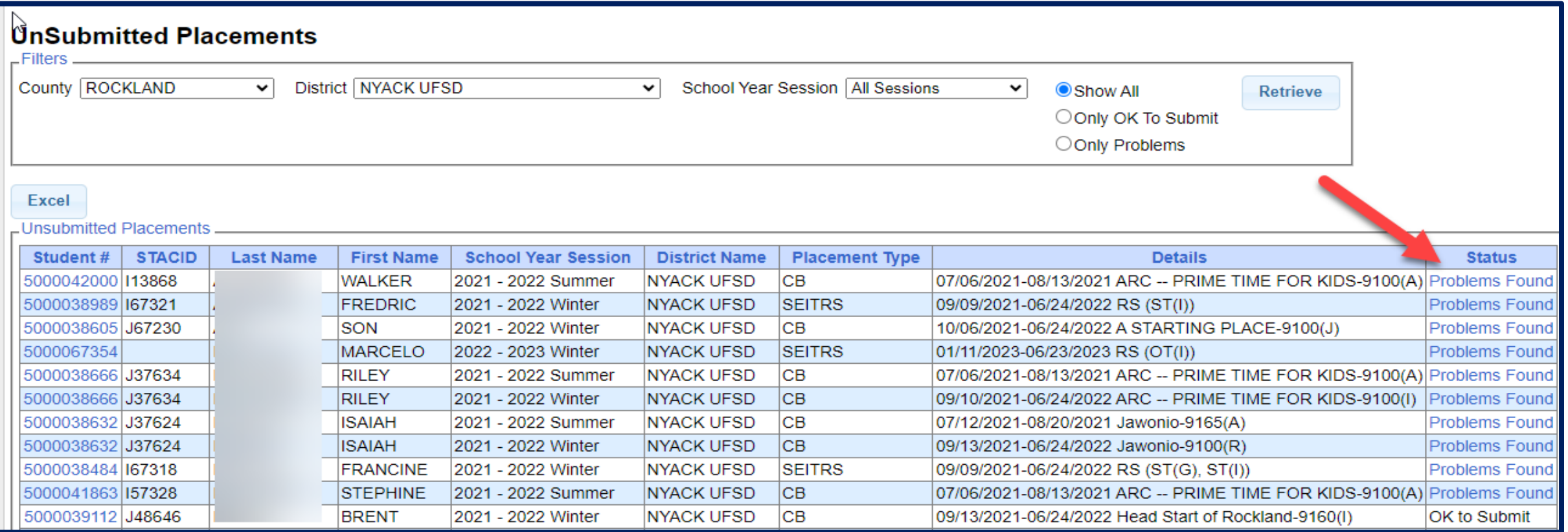

# UnSubmitted Placements – Problems Found

- \* In the example below:
	- \* The IEP needs to be uploaded,
	- \* And the ST services is missing a location.

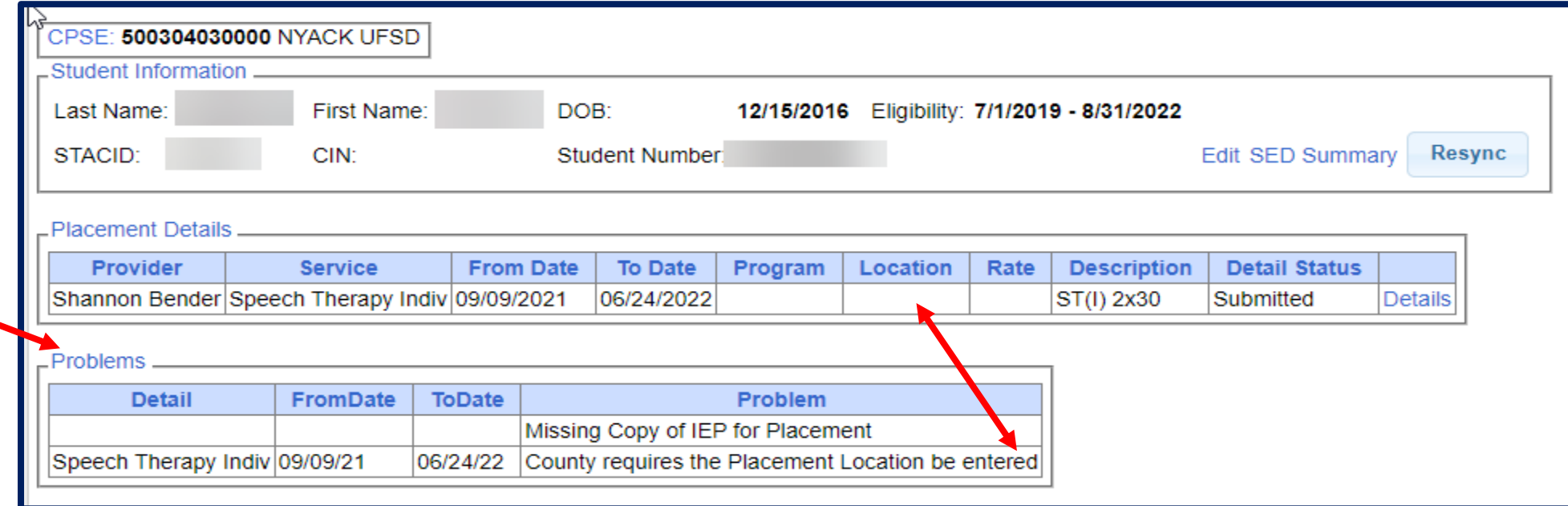

# Replacing a Document

 You can go to *eSTACs -> Documents -> Replace Document* to replace a document if needed.

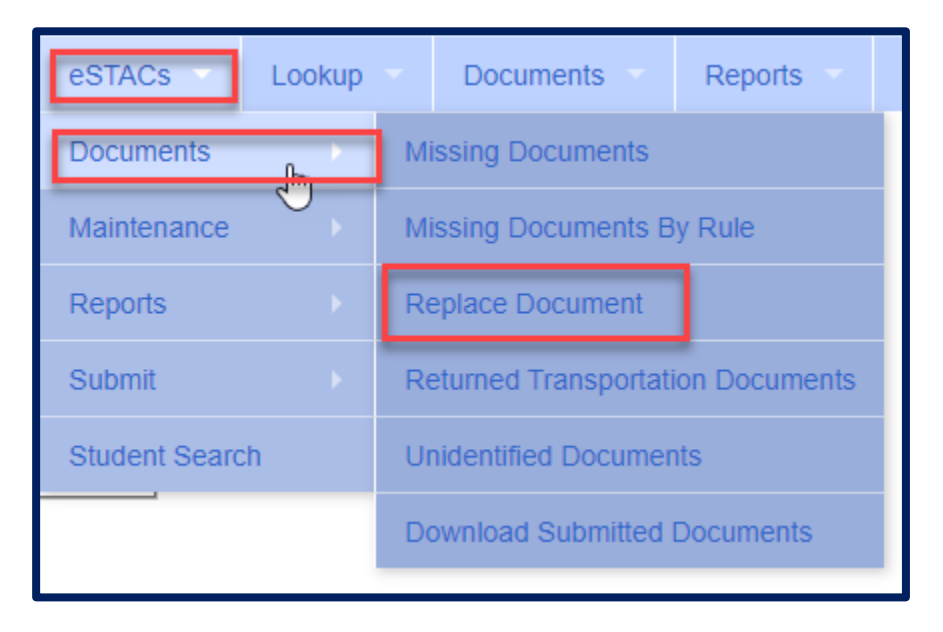

# **Common Errors**

### Common Errors

- **Common errors that we at McGuinness see through Portal tickets**:
	- School District dates not changed therefore start & end dates do not match IEP.
		- Always change your school district dates each year to help prevent date errors with SEIT or RS services.
- **Attaching documents – you can either attach one page or all pages.**
	- When attaching documents, choose 1 page or all pages.

#### **Overlapping placements – more than one placement has been created.**

- Somewhere you have one or more services that have overlapping dates, or you may have created another placement when you only needed to amend the current placement (see next slide).
- **School district signed & submitted, but the agency doesn't see changes.**
	- Once the SD signs & submits the placement, the agency WILL NOT see the change immediately. The county will then synch the change(s) into their Preschool program, and then upload or change the enrollments.

# Overlapping Placements

In most cases, you will only have one CB Placement and/or one SEITRS Placement.

- In the example below, SEIT services were being added to the child.
	- \* The district created another SEITRS Placement and added OT & ST to this placement. This created overlapping placements since the OT & ST were in the original SEITRS Placement that was created.
	- The original placement should have been Amended and the SEIT provider needed to be entered within here. The additional placement needs to be deleted.

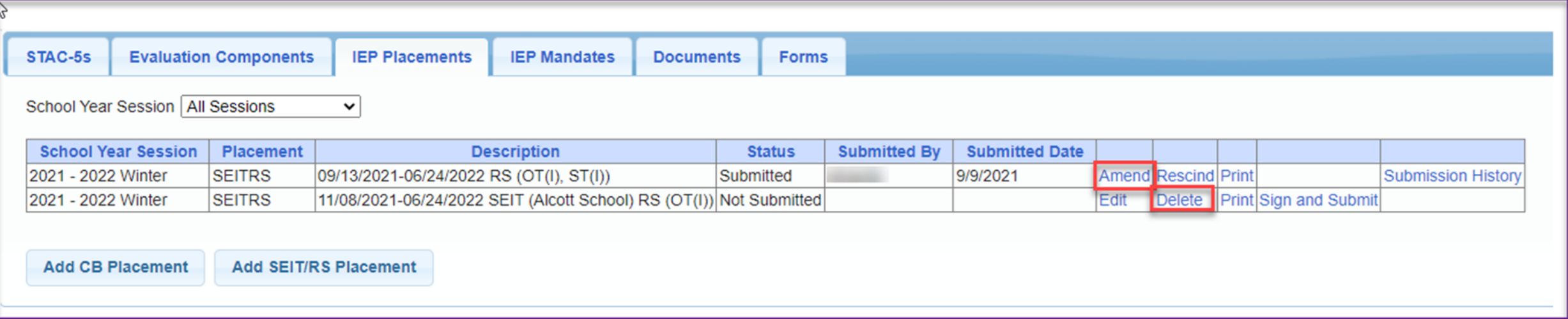

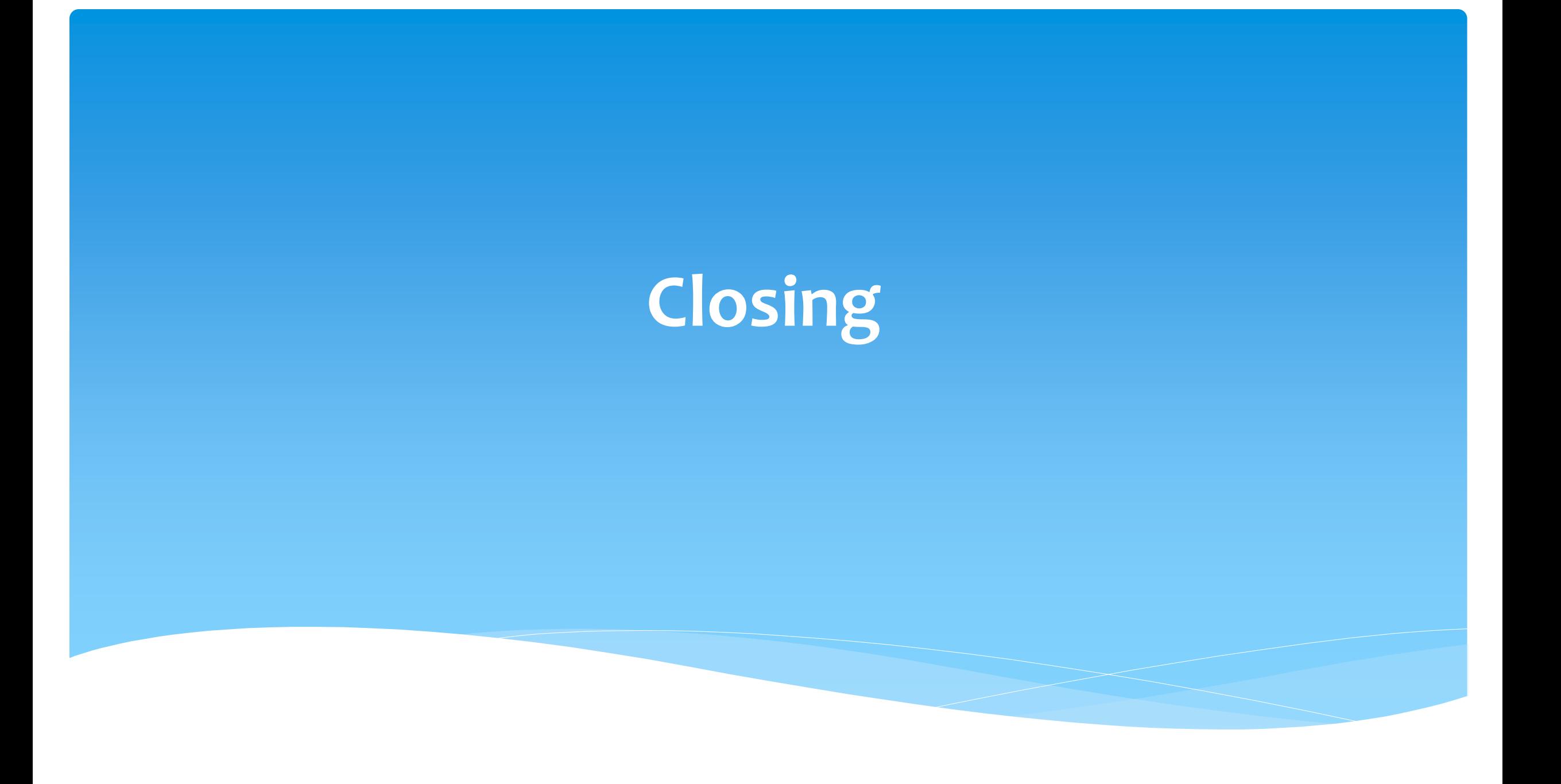

# Niagara County Timeline

#### **April 30, 2024:**

 McGuinness will migrate all of the children that are in the Niagara County Preschool system over into eSTACs.

#### **May 1, 2024:**

- Niagara County school districts can begin entering 24/25 children and STACs into eSTACs.
- **All prior year STAC's** (23/24, 22/23, 21/22 etc.), send paper STAC to the county to enter or amend in their Preschool system. Prior years will not be turned on in eSTACs and you will not be able to enter any STACs.

# Getting Support

- \* If you need help you can contact Kelly Knowles at [Kknowles@jmcguinness.com](mailto:Kknowles@jmcguinness.com)
- After you are familiar with the Portal, and you need help, send an email to **[eSTACs@CPSEPortal.com](mailto:eSTACs@CPSEPortal.com)**.
- Please include your district name, which County you work with and a description of your issue.
- If you would like to speak on the phone, please state so in your email along with your phone number and best times to reach you.